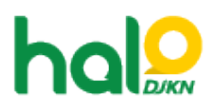

[Knowledgebase](https://halodjkn.kemenkeu.go.id/kb) > [Join Domain](https://halodjkn.kemenkeu.go.id/kb/join-domain) > [Tidak dapat sign in pada PC Join Domain, muncul pesan](https://halodjkn.kemenkeu.go.id/kb/articles/tidak-dapat-sign-in-pada-pc-join-domain-muncul-pesan-error-we-can-t-sign-in-to-your-account) [error: "We can't sign in to your account"](https://halodjkn.kemenkeu.go.id/kb/articles/tidak-dapat-sign-in-pada-pc-join-domain-muncul-pesan-error-we-can-t-sign-in-to-your-account)

## Tidak dapat sign in pada PC Join Domain, muncul pesan error: "We can't sign in to your account"

Agent 117 DJKN - 2022-10-08 - [Join Domain](https://halodjkn.kemenkeu.go.id/kb/join-domain)

Apabila saat sign in pada PC Join Domain muncul pesan error seperti di bawah ini:

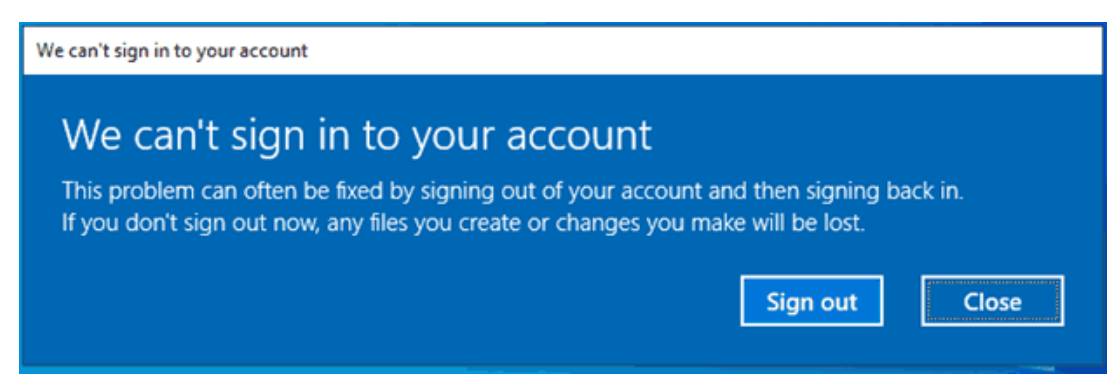

Maka kemungkinan ada file yang corrupt pada user profile yang digunakan. Untuk solusinya, silakan lakukan beberapa langkah recovery seperti berikut:

- 1. Sebelum melakukan recovery, silakan restart komputer terlebih dahulu.
- 2. Login menggunakan akun admin lokal komputer tersebut, apabila lupa password akun admin lokal silahkan dicoba login menggunakan akun LAPS.
- 3. Apabila lupa akun LAPS, silakan mengirimkan tiket permohonan akun LAPS ke Halo DJKN dengan menyertakan informasi hostname komputer.
- 4. Setelah login, buka folder C:\Users\, kemudian cari folder "(username anda)" lalu rename menjadi "(username anda).backup" . Contoh:
	- 1. Buka folder C:\Users\ lalu cari folder "choi.siwon"
	- 2. Rename folder tersebut menjadi "choi.siwon.backup"
- 5. Klik start menu, ketik "regedit" kemudian buka "Registry Editor".
- 6. Buka folder

## **"Computer\HKEY\_LOCAL\_MACHINE\SOFTWARE\Microsoft\Windows NT\CurrentVersion\ProfileList"**

7. Pada folder **"ProfileList"** terdapat folder-folder random, cari satu persatu folder tersebut yang berisi **ProfileImagePath C:\Users\(***username* **anda)**

Contoh:

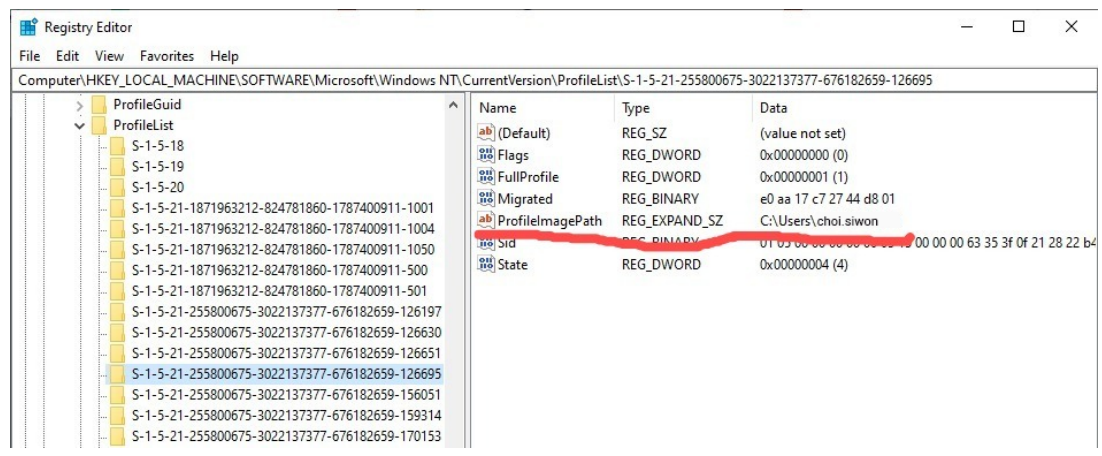

8. Selanjutnya, klik kanan pada folder yang berisi ProfileImagePath C:\Users\(username anda) tersebut (Folder S-1-5-..)

## Contoh:

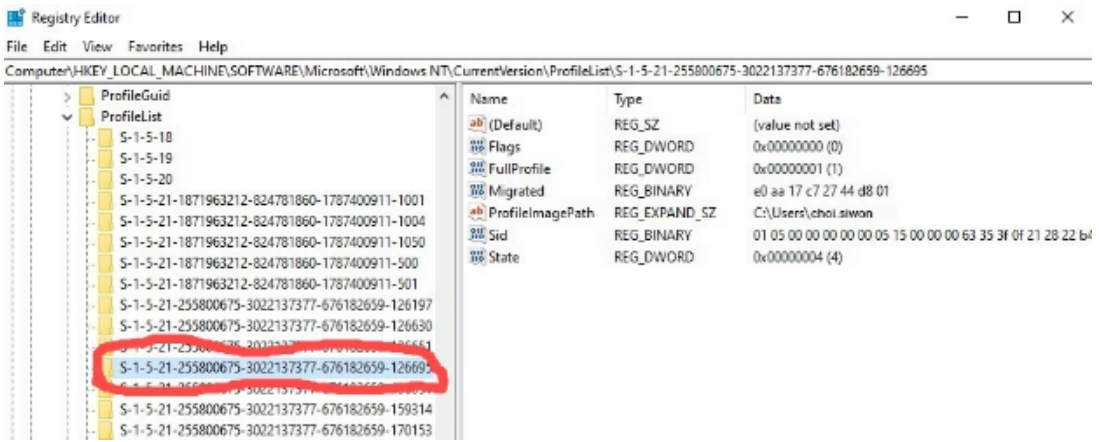

Lalu delete folder tersebut.

9. Setelah delete, lakukan restart komputer.

10. Login kembali menggunakan username anda, sistem akan membuat folder profile baru dan user seharusnya sudah dapat login kembali.

11. Selesai.